## **COMPLETE YOUR PROFILE**

To get started, you can set up your personal profile by clicking on the avatar icon in the top right corner of the home screen.

This takes you to your **Profile** screen. Here you can update your personal information including your name, phone number, and birth date. This information may or may not be pre-filled for you when you first come to this screen.

You may also update your password or security questions on this screen.

Be sure to click the Save Changes or Save buttons when you are finished making an update in any section.

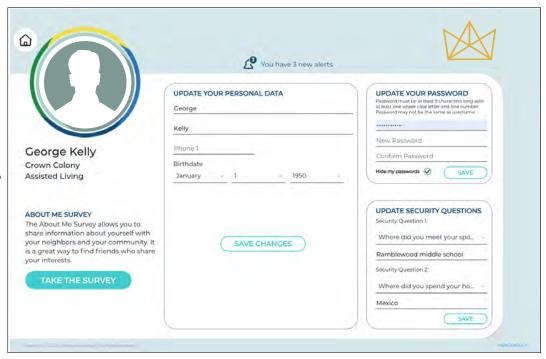

To share more information about yourself, click on the blue **Take the Survey** button. This is a fun way to share your interests with your community and your neighbors.

The survey allows you to make selections in categories such as Hobbies & Interests, Career, Health & Wellness, and more. Click the selections that best apply to you in each category. When the button is yellow, it is selected. You may also type more about yourself in the **About Me** box at the top of the screen. Be sure to click the **Save Changes** button when you are finished making your selections.

**NOTE:** The blue Bell icon lets you know when your community has added new alerts. Click on the Bell to visit the Alerts screen, where you can read all of your community's important messages.